#### 2022年9月28日 献血カードのアプリができました!

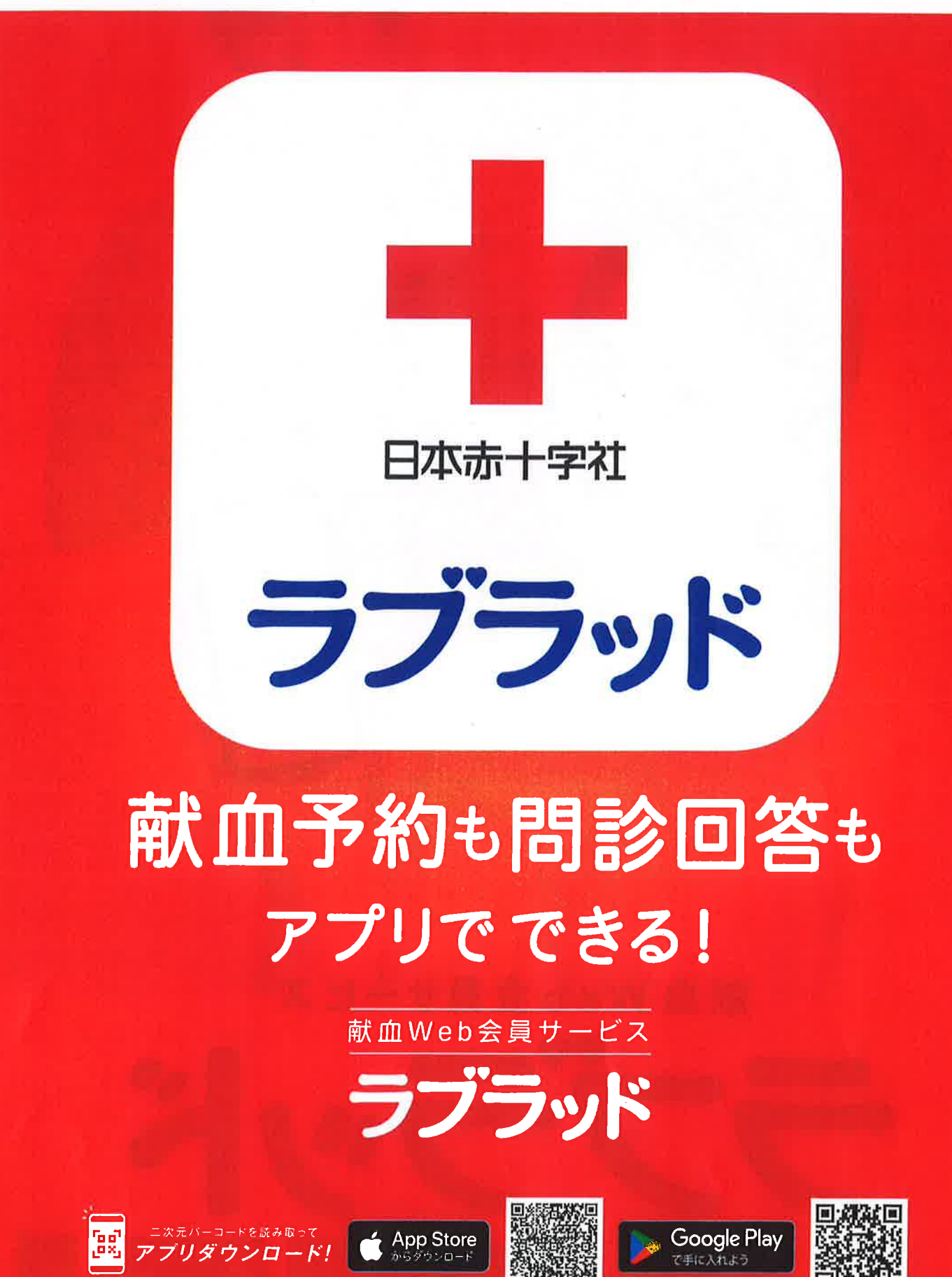

# 献血カードの アープリができました!

○ 献血予約も √問診回答も アプリでできる! 献血をもっと手軽に。

new

## 献血Web会員サービス

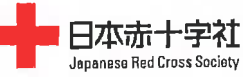

人間を救うのは、人間だ。

アプリの ダウンロードは こちらから!!

App Store

**Wallace Redits** 

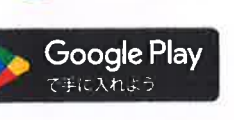

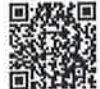

米Apple および Apple ロゴは米国その他の国で登録された Apple Inc. の商標です。※App Store は Apple Inc. のサービスマークです。<br>※Google Play および Google Play ロゴは、Google LLC の商標です。

ラブラッド

## ラブラッド公式ガイドブック

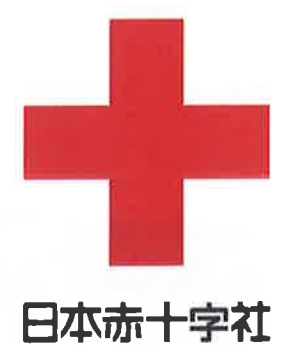

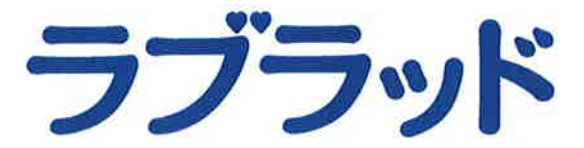

## INDEX

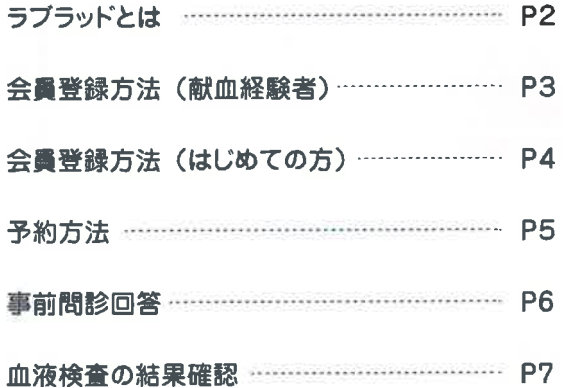

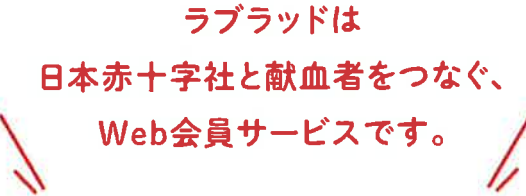

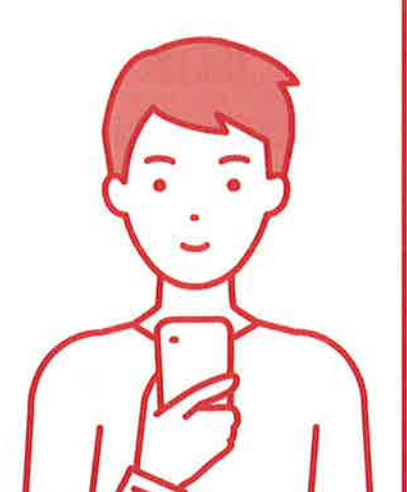

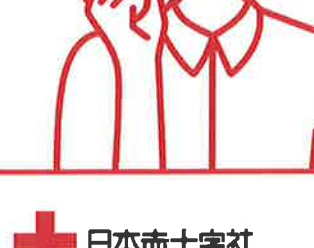

■ 日本市十字社<br>Japanese Red Cross Society

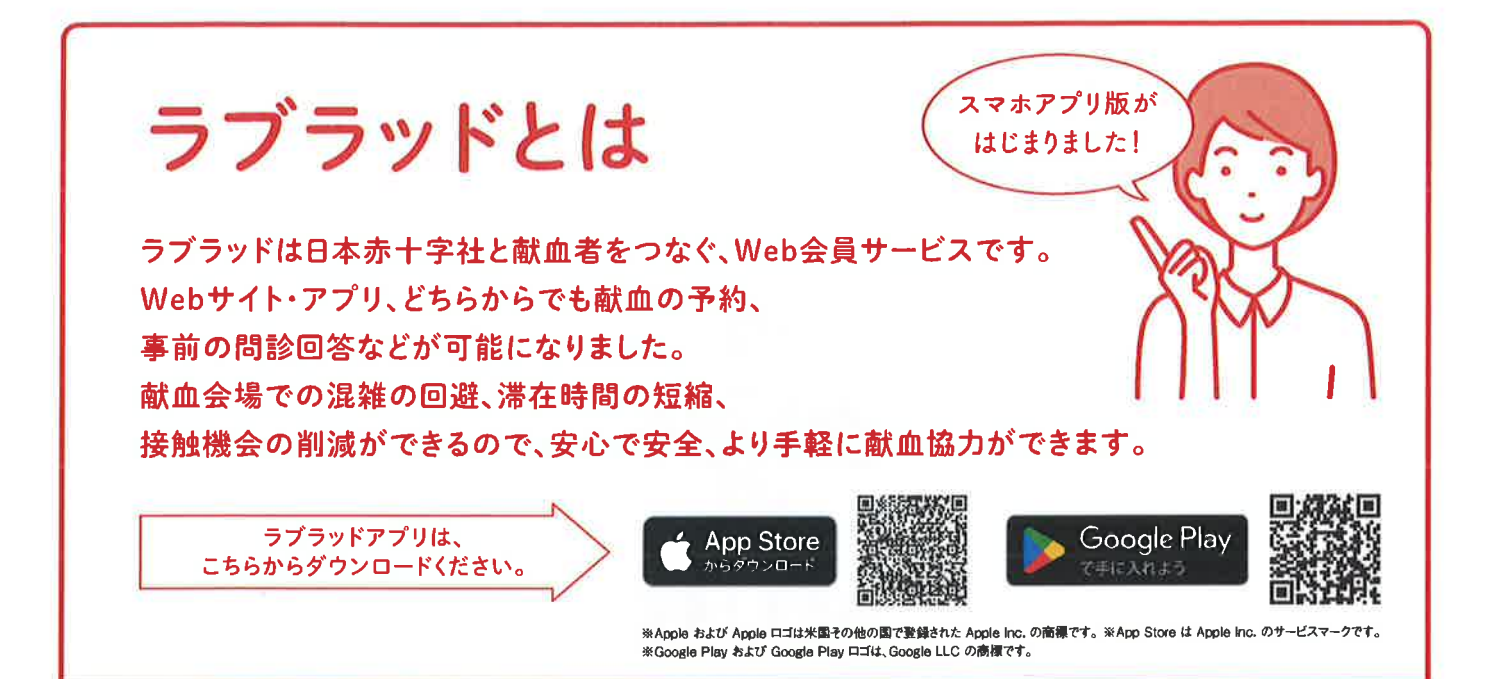

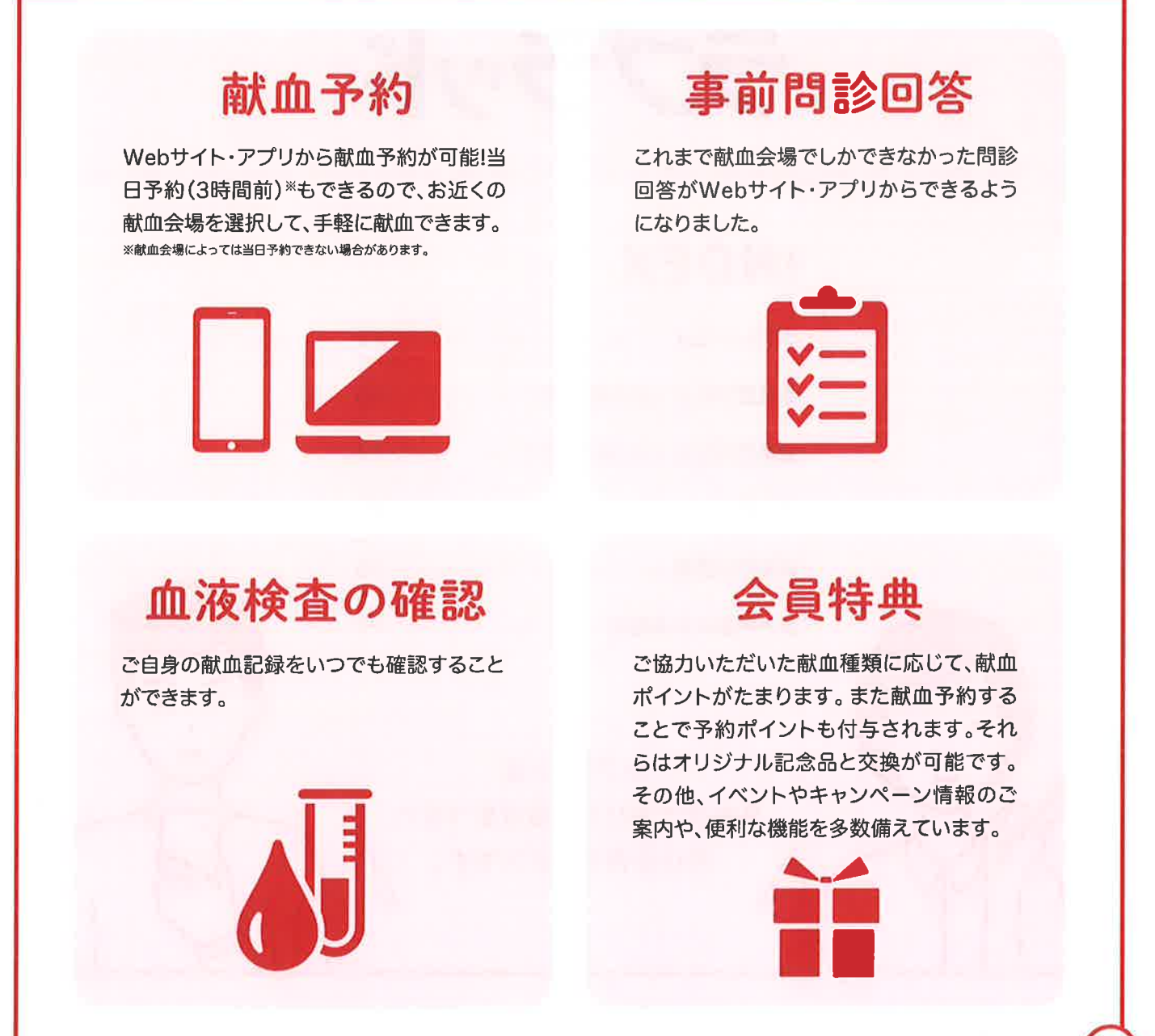

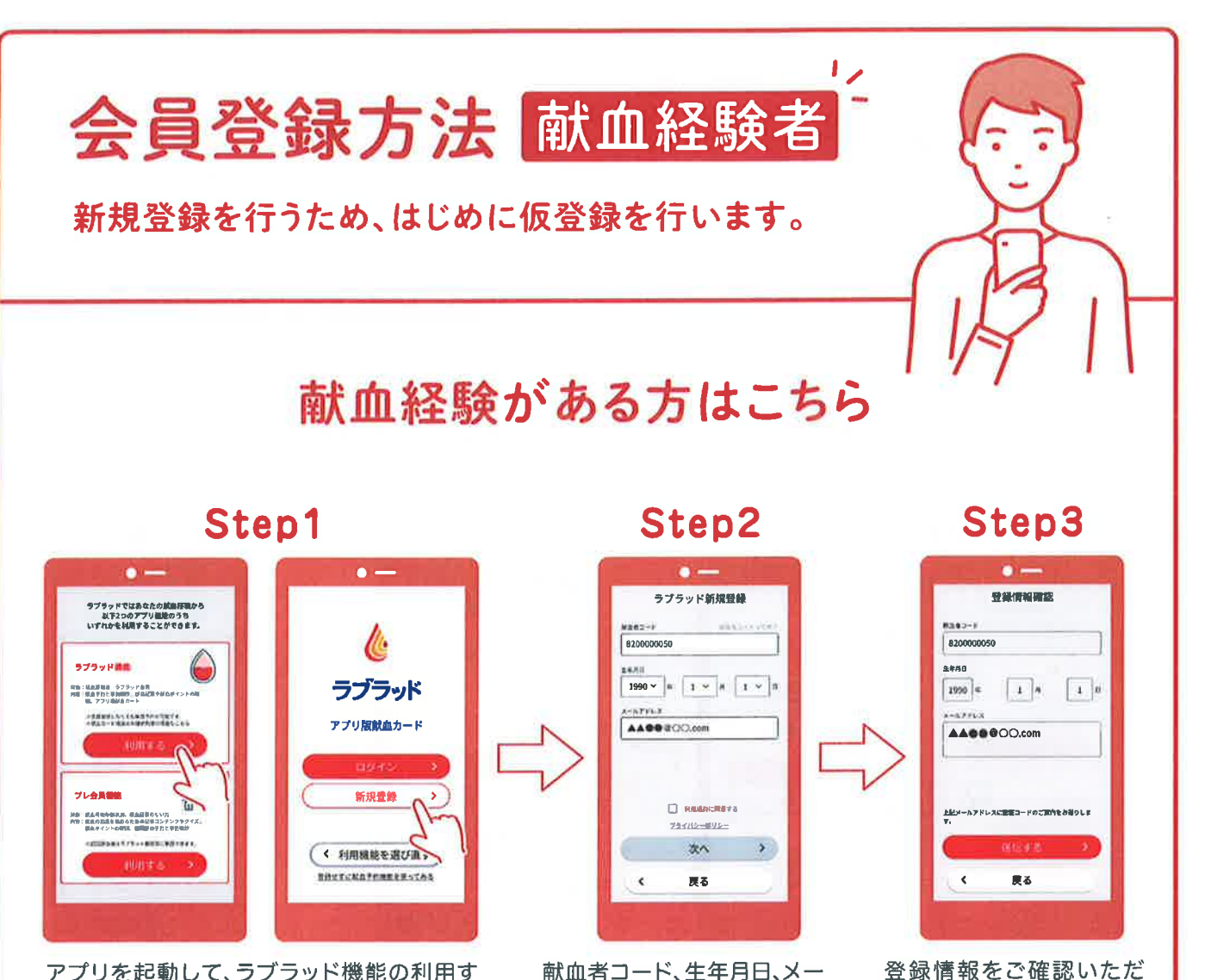

アプリを起動して、ラブラッド機能の利用す るを選択。アプリ紹介画面を閲覧して、新規 登録ボタンを押す。

献血者コード、生年月日、メー ルアドレスを入力。利用規約 に同意して、次へ。

き、送信するボタンを押す。

#### Step4

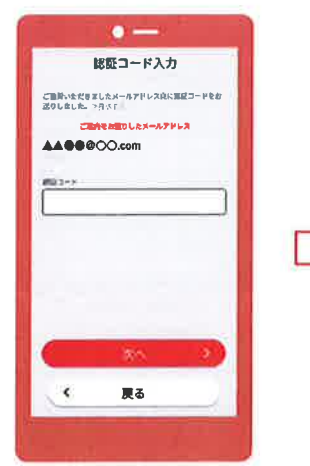

仮登録完了のお知らせが入力 されたメールアドレスに届く ので、記載されている「認証 コード」を入力。

Step5

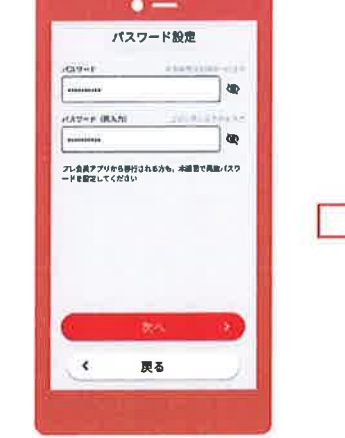

パスワード設定画面にて、半 角英数字記号8~16文字入 力。

#### **Step6**

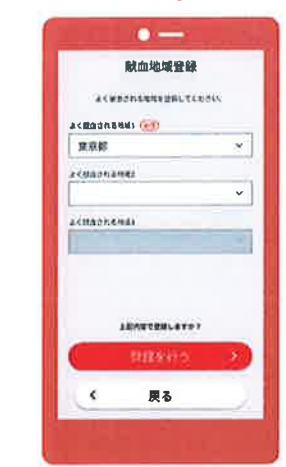

よく献血される地域を選択し て、登録を行うボタンを押す。 新規登録完了となります。

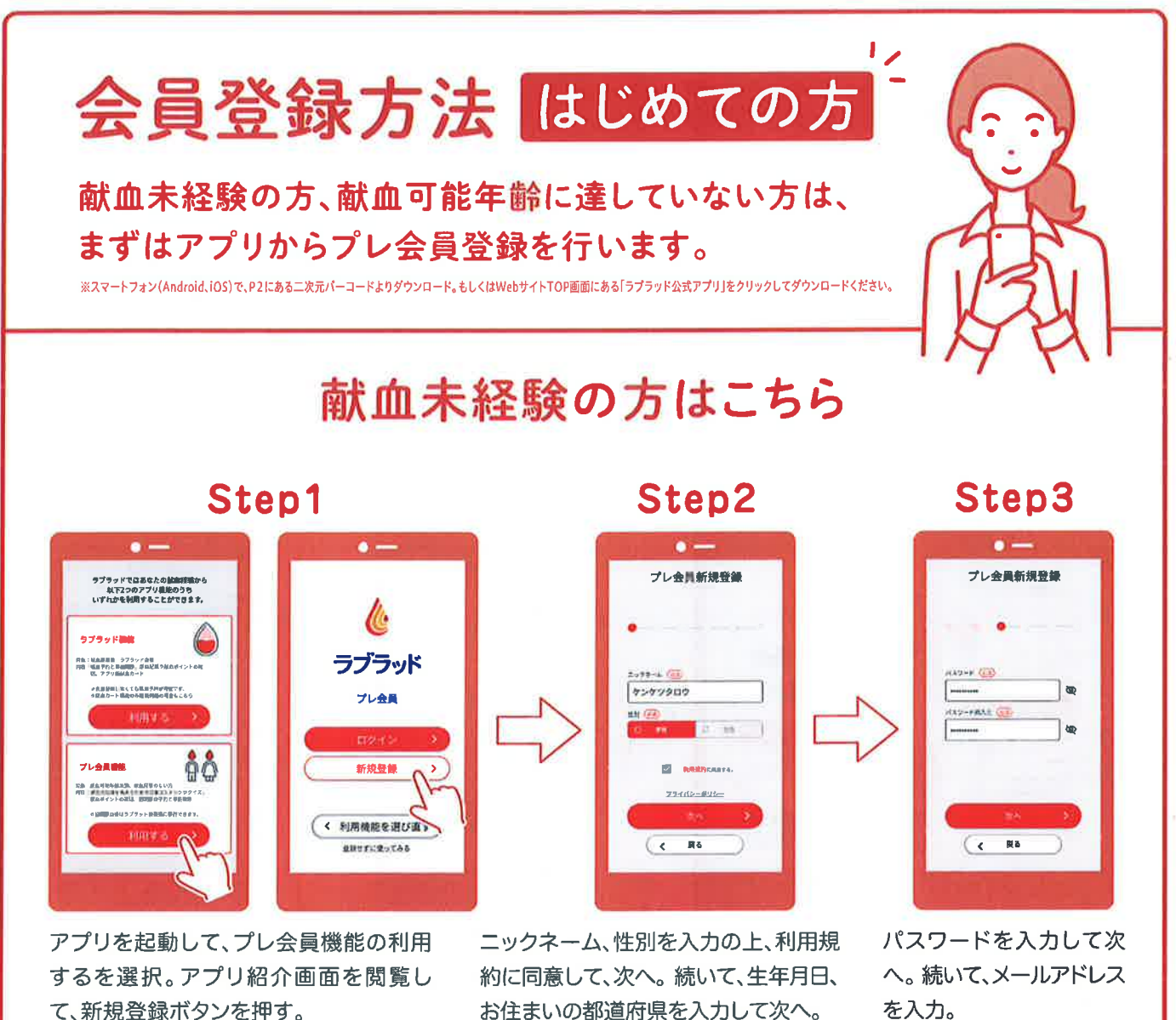

Step4

 $\bullet$ 

 $\Box$  4-49

**JiscarAbbon** 

プレ会員新規登録

- APILRONATLANDI-FERNIL<br>CENA - SHIFA

 $\overline{(\epsilon - R\epsilon)}$ 

メールアドレスに認証コードが

配信。プレ会員新規登録画面に て、認証コードを入力して、次へ。

Step5

 $\bullet$   $-$ 

プレ会員新規登録

 $\frac{1}{2}$ 

 $\epsilon$  . Ro

献血セミナーを受けている場

合は、セミナーコードを入力。

※入力は任意です。

Step6

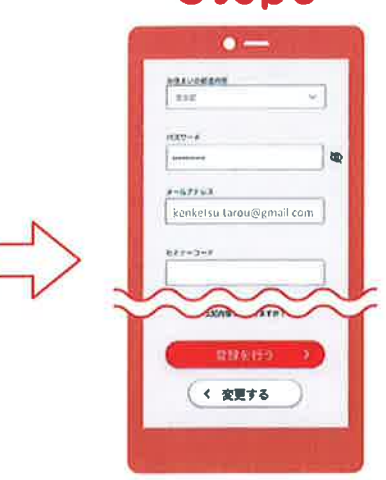

登録情報を確認して、登録を 行うボタンを押すとプレ会員 登録完了となります。

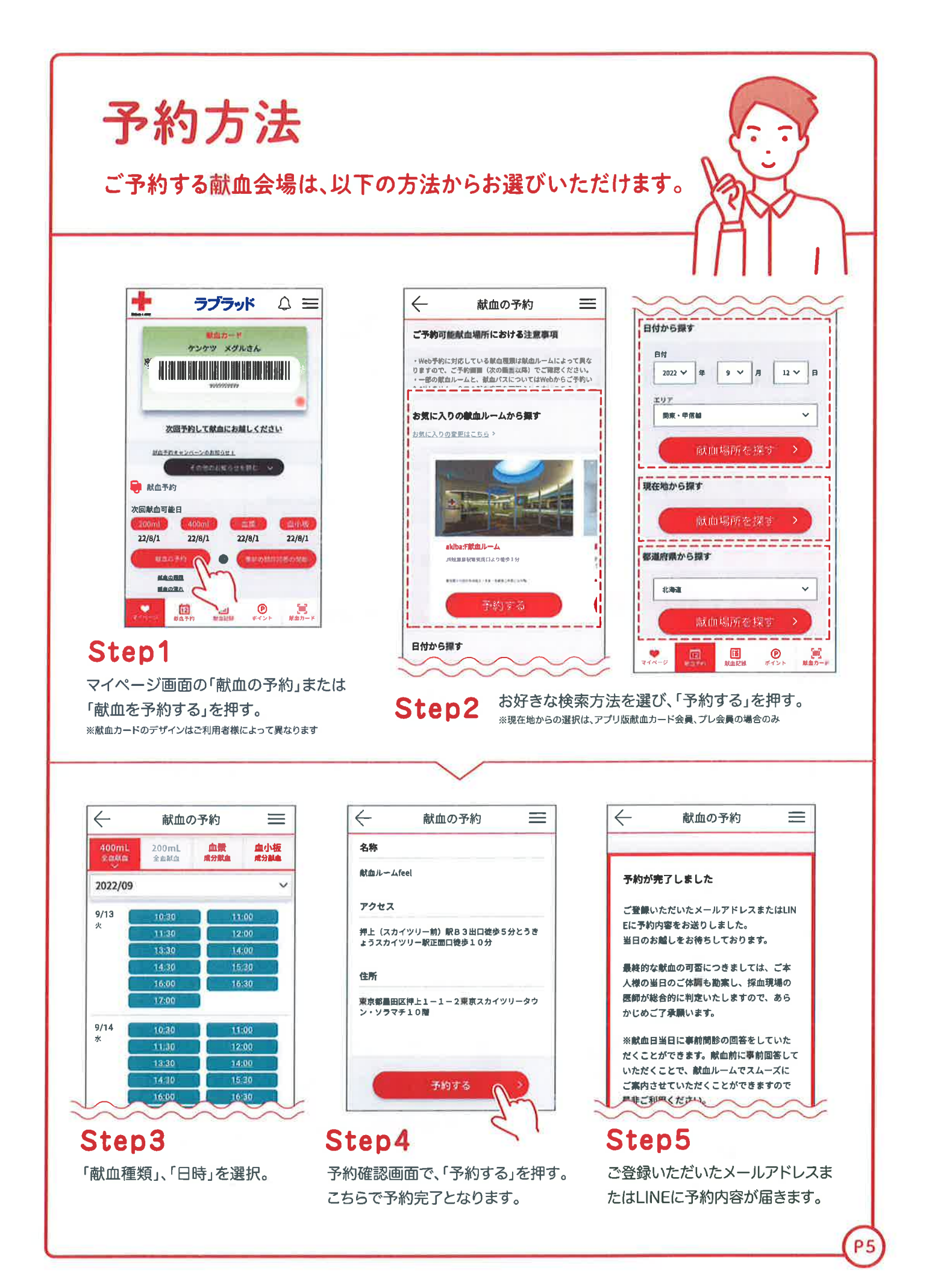

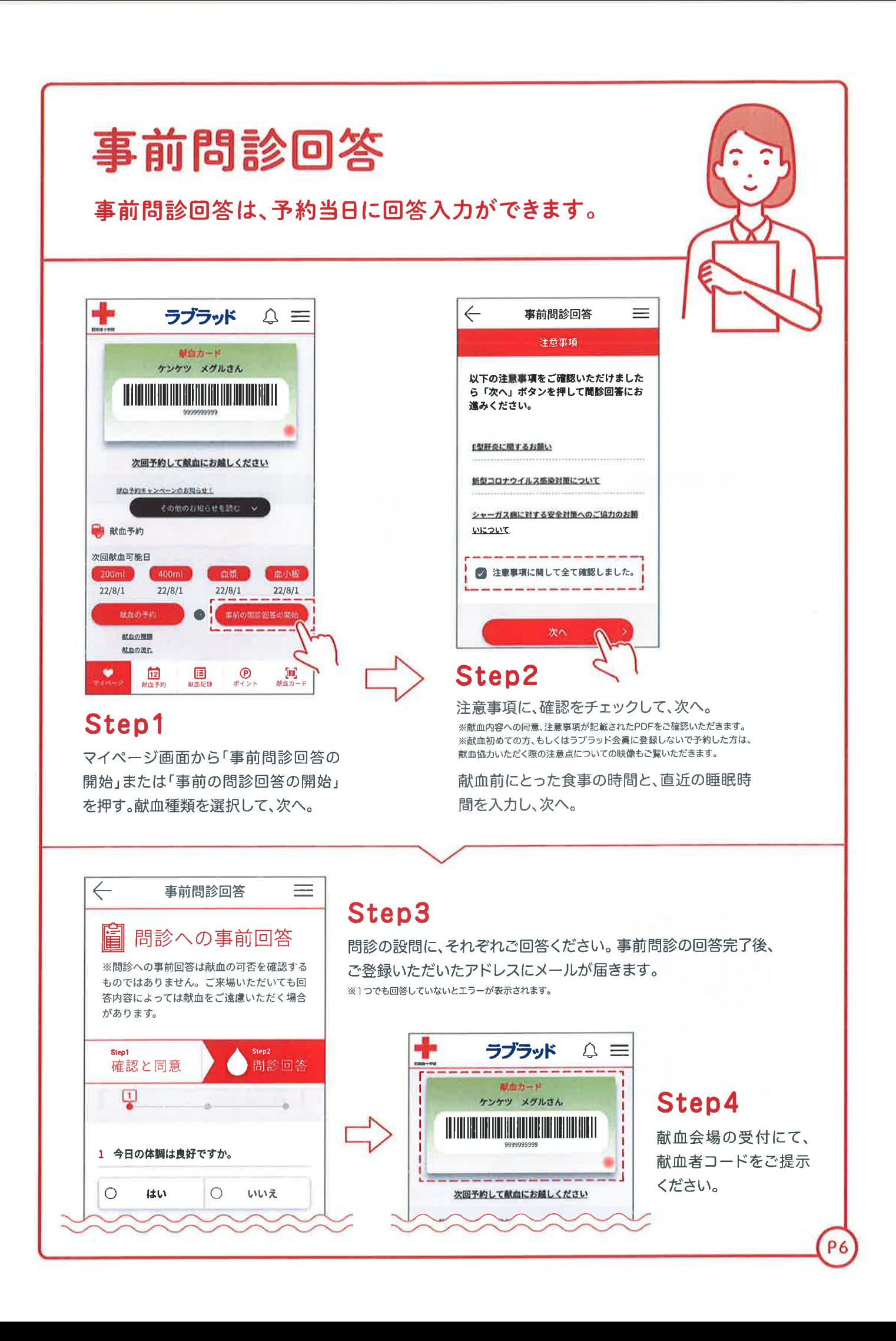

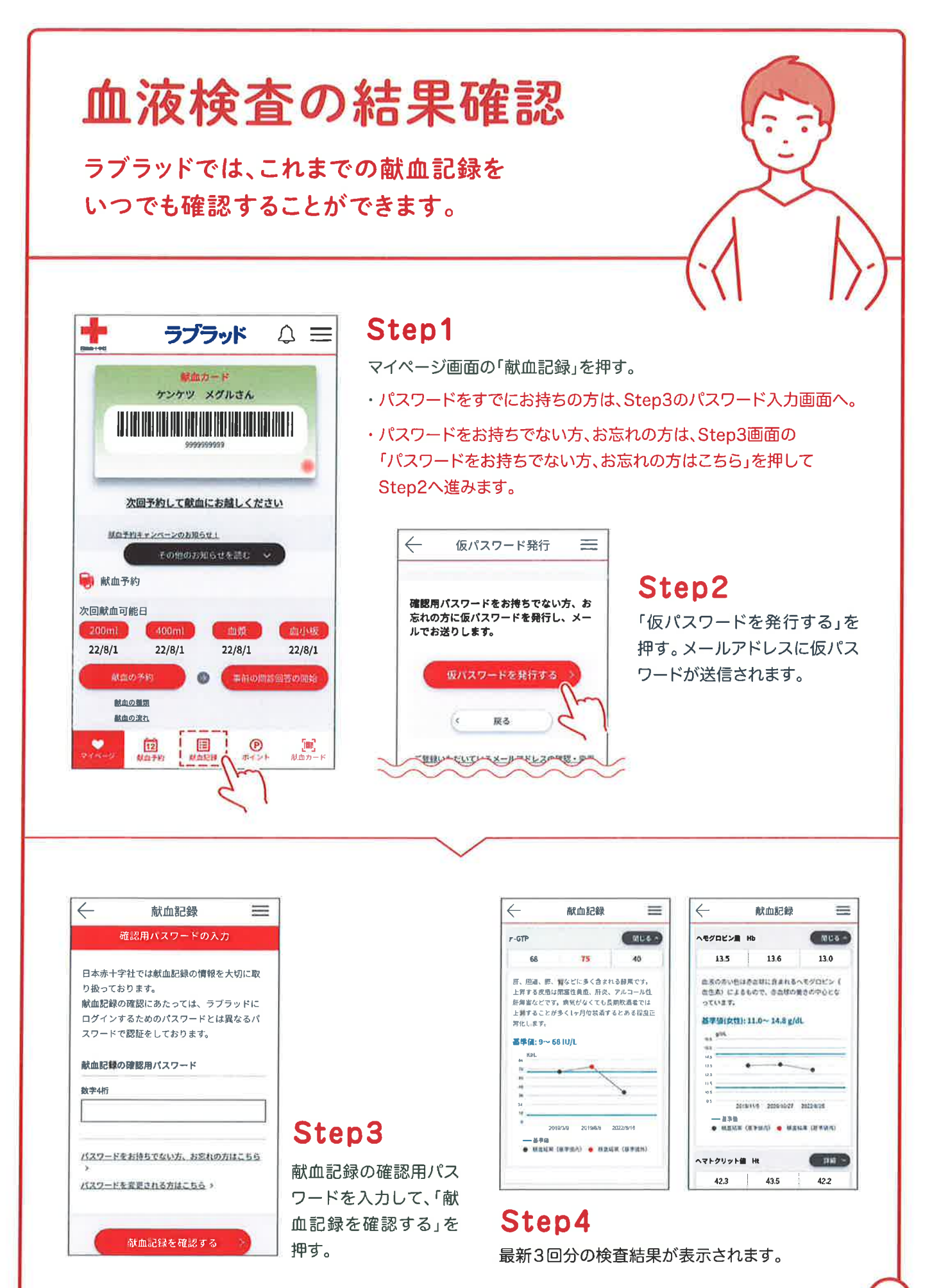

P7

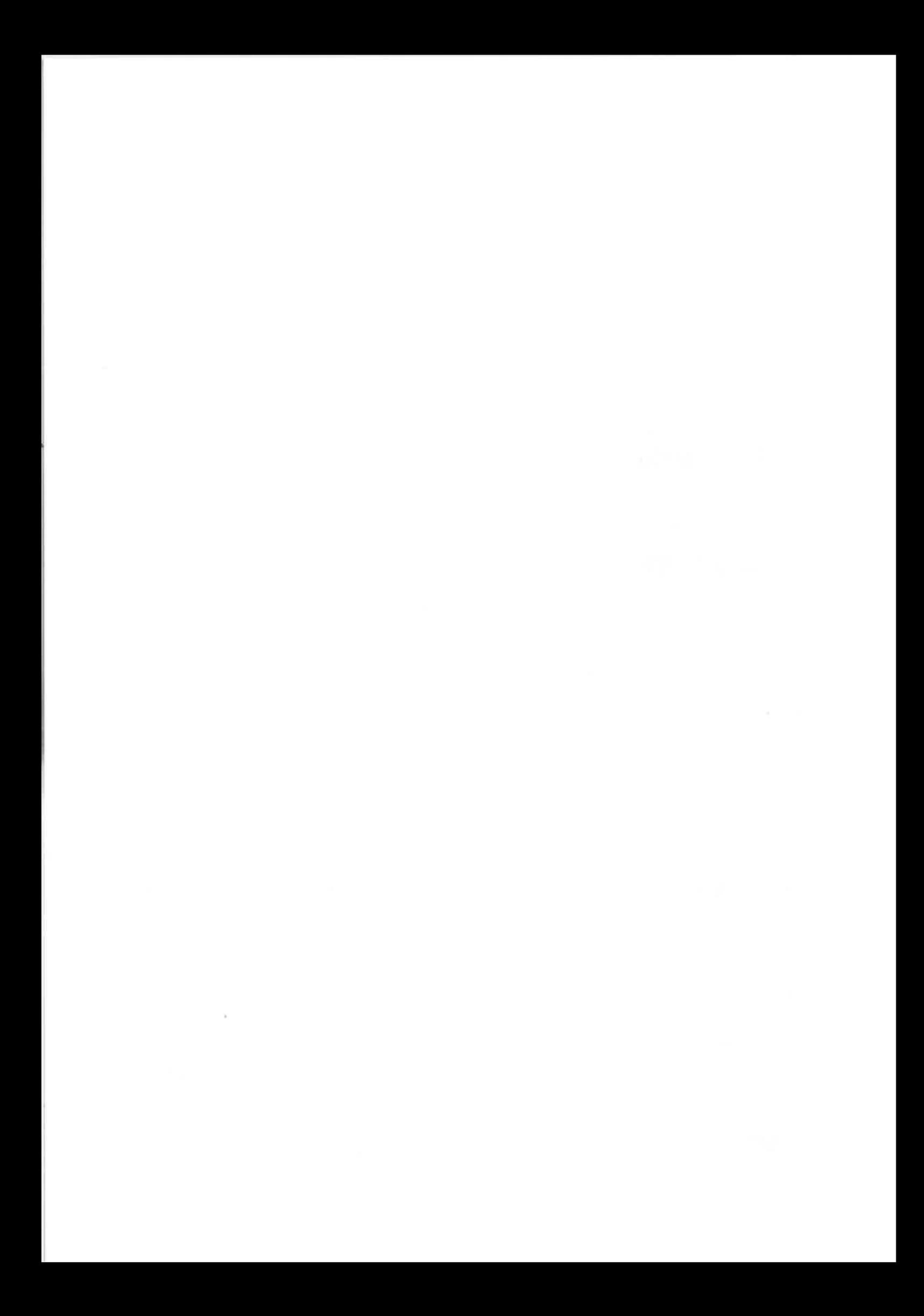